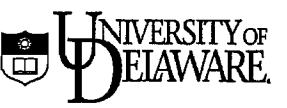

# **Test Scoring**

 $\cdot$  .

## **(for multiple choice examinations)**

October 2006

Information **Technologies** 

#### **Please Note: Do not use the "Student ill Number" Section for Social Security Numbers!**

State and Federal laws and regulations govern the safeguarding of personal, non-public information (PNPI) such as Social Security Numbers (SSNs). If you use the computerized test scoring services offered by Information Technologies, you must not collect SSNs on the student test scoring forms.

On the brown student response form used with the Test Scoring program, the "Student ID Number" section should **not be used for** SSNs.

#### You have several options for using the "Student ID Number" section:

I) You can tell students to leave this section **blank.** 

2) You can tell students to enter their  $UD$   $ID$  number so that you can track their grades with a unique identifier. If they have a 5-digit number, they should **right justify** the number in the 9-digit field.

3) You can also track student grades with a unique identifier by asking students to enter their **UDelNet ill**  on the forms. This information does not fit into the Student ID field, which is numeric. You'd need to instruct the students to enter their 2-8 letter UDelDetID in the Last name field, and tell them to enter the first 7 digits of their last name in the First name field. If you use **MyCourses,** you would also be able to generate an online file to import into MyCourses (which currently identifies students with UDelNet IDs).

4) If you want to post grades using the output the Test Scoring program provides, you would want to assign a **randomly generated number** for each student and tell them to enter that number in the Student ID Number field. OR., you could ask them to come up with **their own "secret" number** by using a convention such as, "Think of 2 important birthdays and use those numbers to create your secret identifier" (e.g., Mother's (07/ 31) and best friend's birthdates (12/21) would create the following number: 07311221.) And you could ask students NOT to use obvious dates like holidays, etc.

Each time you issue an exam, please announce to your students NOT to use the "Student ID Number" section for their SSNs.

Ifyou have old brown response forms with SSN information in your office, you need to securely lock the forms in a desk or filing cabinet and then shred them when you no longer need them.

Also, if you have old electronic grade files with Student name and SSN information stored on your UNIX account or in Excel format on your PC, you need to delete the SSN information from these files. Sensitive data stored in electronic format on a personal computer is VERY vulnerable to theft and hacking. It is your responsibility to secure any PNPI data that you have access to and to manage its use properly (e.g., by encrypting it).

Copyright © University of Delaware, 1998-2006. Permission to copy without fee all or part of this material is granted provided that the copies are not made or distributed for direct commercial advantage or profit and that the material duplicated is attributed to Information Technologies, University of Delaware. To copy otherwise or to republish requires specific permission and a fee.

## **Table of Contents**

 $\frac{1}{2}$ 

 $\overline{z}$ 

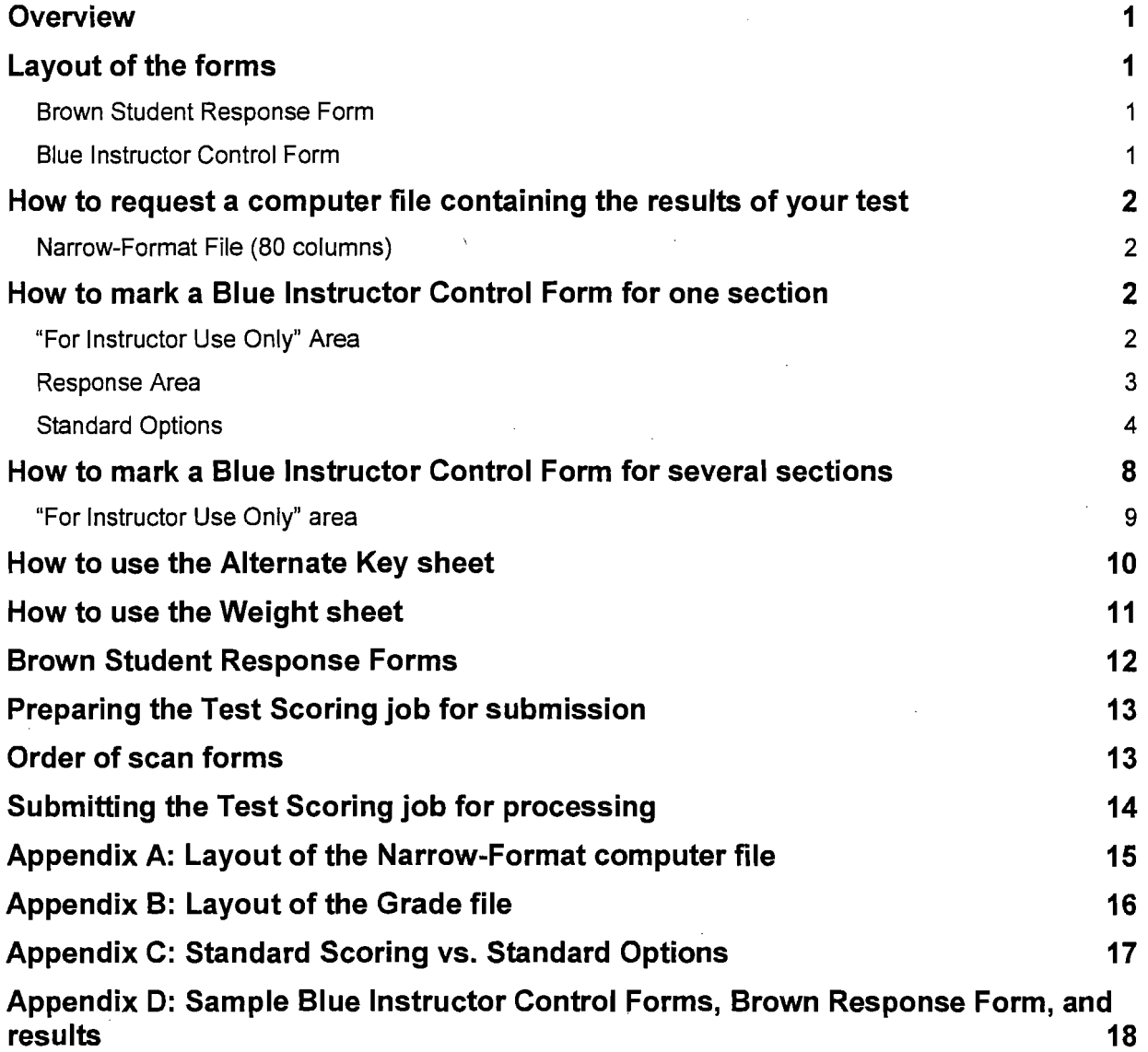

 $\hat{J}$ 

## **Overview**

The Test Scoring program processes brown scan fonns used for multiple choice tests having 160 or fewer items with responses ranging from A-E. The program scores each student's test. In addition to test scores, the program produces a frequency distribution table of responses for each item, a list of test scores sorted by highest-to-Iowest score, a list of test scores sorted alphabetically by last name, two histograms of response distribution, and summary statistics including mean and standard deviation. The program produces a printed listing, and you can request an optional computer file containing the actual responses from each fonn. The program can analyze a single set of fonns or multiple sets analyzed independently or together.

### **Layout of the forms**

Each brown Student Response Fonn is divided into four fields: the *Name* field (alphabetic), the *Student Number* field (numeric), the *Course and Section Number* field (numeric), and the *Response* field of up to 160 items. For processing, each set of Response Fonns must be preceded by a specially marked blue fonn called an Instructor Control Fonn. Both the brown and blue fonns are available from Central Stores (brown: stock number UD 9080820; blue: stock number UD 9080825).

All forms must be filled in using a #2 pencil. The scanner can read only one pencil mark per response field. The Test Scoring program will record a blank for a line with multiple marks (oval bubbles filled in). Response lines that are not filled in will also be recorded as blank.

The black timing marks down the left side of the fonns indicate the presence of data fields on the fonn. Stray pencil marks in this area will cause the scanner to reject the form. The timing-mark edge and the top edge are used to align the fonns in the scanner; both edges must be intact for the forms to be read correctly.

#### **Brown** Student Response **Form**

Respondents fill in their answers in the *Response* field. They can also add labeling or identifying infonnation in the *Name, Student Number, Course* and *Section Number* fields. You can select processing options that take infonnation respondents mark in the various fields and transfer it to printed or computer file output.

#### **Blue Instructor Control Form**

The blue fonn is identical to the brown form, but adds another field, the *For Instructor Use Only* field (numeric). In this field, you specify processing options (e.g., question delete and computer file output). You can also use the *Name, Student Number,* and *Course and Section Number* fields to specify optional labeling information for printed output. In the *Response Field,* you fill in the answers the program will use for scoring. When multiple sets of response forms are analyzed in the same computer run, the first set must be preceded by an Instructor Control Form with the "First Section" bubble filled in. Each subsequent set must be preceded by an Instructor Control Fonn with the "Additional Section" bubble filled in.

l

## **How to request a computer file containing the results of your test**

The first scan form must be a blue Instructor Control Form. Two options on the form allow you to create a computer file containing the contents of the actual response forms. Both options produce a computer file with 80 columns per line. If you have several sets of response fonns in a single run, their contents will all be copied into a single file. If you want to name the file, you must specify the file name infonnation on the *first* Instructor Control Fonn. Requested files will appear directly in your home directory after the Test Scoring job is processed.

#### **Narrow-Format File (80 columns)**

You can select which of the fields to have transferred to the computer file. The number of responses you request may exceed the capacity of a line (also called a record) in the computer file. In that case, a second, or possibly third, record is written for each respondent. The layout of the records is determined by your choice of which fields to transfer and how many items there are. The specifics are given in Appendix A: *Layout of the Narrow-Format File.* The Narrow-Fonnat computer file is always named tstscr80.data.bin#. The *bin#* part of the file name is assigned by the I/O staff.

#### **Grade File (80 columns)**

The *File Identifier, Name, Student Number, Section Number, Raw Score* and *Score* fields are transferred to one line (i.e., record) of the computer file. The specifics are given in Appendix B: *Layout ofthe Grade File.* In contrast to the Narrow-Format file, you may specify a unique name for the Grade file by marking columns 1-3 ofthe *Extra Options*  field, as described below. The Grade File is named *tscrnnn.data.bin#.* The *bin#* part of the file name is assigned by the I/O staff.

## **How to mark a Blue Instructor Control Form for one section**

#### Name

*Optional.* You may mark your name in the first 16 columns of the Name field and the name of the department or college in the last four columns. This information will be used to label your results.

#### Course **Number**

*Optional.* You may mark the course number for identification.

#### Section N**urnber**

*Optional.* You may mark the section number for identification.

#### **"For Instructor Use Only" Area**

In the box labeled "For Instructor Use Only" on the Instructor Control Form (see example on the following page), specify the number of questions on the test, the processing options for your tests, whether you want to receive an optional computer file with the results, or indicate non-standard scoring such as deleted questions. Listed below in the Standard Options section are your choices and the results they will produce as well as the information you are required to provide.

 $\mathbf{I}$ 

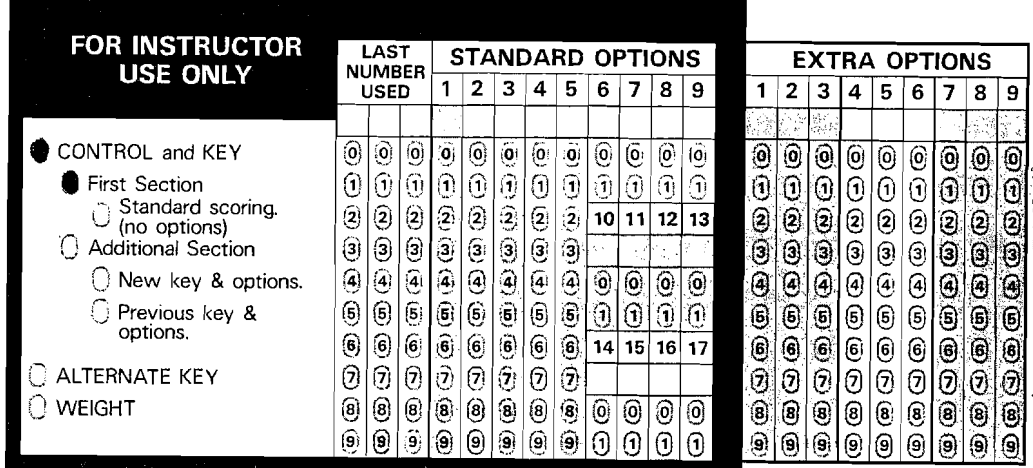

#### Control and Key

*Required.* You must mark this field to indicate that this sheet is an Instructor Control Form.

#### First Section

*Required.* You must mark this field to indicate that this sheet is the first Instructor Control Form and that the first set of Response sheets follows.

#### Standard Scoring

*Optional.* Mark this position to request basic scoring with no Standard Options. You must still enter a value for the "Last Number Used" and the correct answers for scoring. If you mark the bubble for Standard Scoring, any options you choose in Standard Options will be ignored.

#### Last Number Used: *Maximum item number.*

*Required.* Mark the highest item number used on the response forms, from 1 to 160. If the number is a single digit such as 7, mark it as 007; ifthe number is a double digit such as 54, mark it as 054. If these columns are blank, the program will give you an error message that the number of questions is out of bounds.

#### **Response Area**

*Required.* You must mark the correct answers (scoring key) in this field. The information you mark here depends upon whether you are giving a correct-answer test or an attitude survey and on whether you wish to exclude certain responses from the score. (See Standard Options 6 and 9)

For a correct answer test, you must fill in the correct answer for each question. Do not mark any answers for questions you wish to exclude from the scoring. (To delete questions, you must also mark Standard Options 6 and mark the number of questions you wish to delete in Extra Options 4-6.) If you are not deleting questions and leave an answer field blank on the Instructor Control Form, any answer a student marks for that question will be scored as correct. If the student also leaves that question blank, it will be scored as O.

For an attitude test, questions do not have a "correct" answer. The information you mark in the response field controls the calculation of the attitude score. (To indicate that you are submitting an attitude test, you must mark a 1 in the Standard Option 9 column.)

Mark an A on each response line for scoring with student responses "A, B, C, D, E" equal to 1,2,3,4, 5 points respectively. Mark a B on each response line for scoring with student responses "A, B, C, D, E" equal to 5, 4, 3, 2, 1 points respectively.

If you mark anything other than "A" or "B" in the response field, the student's answer for that question will be deleted from the total score. A blank response on the student sheet is always 0 points.

#### **Standard Options**

If you mark Standard Options for scoring your test, you change the processing ofyour test from *Standard Scoring (no options)* to one of several standard variations. Mark the Standard Options for your test on the Instructor Control Form. For a comparison of Standard Scoring and scoring with Standard Options, see Appendix C. The Standard Options are explained below.

*Standard Option* 1: *Maximum response* 

Mark the highest number of choices from which the respondents can select an answer. The highest number allowed is 5. If this column is blank, the program assumes a value of 5.

#### *Standard Option* 2: *Request penalty scoring*

Mark 0 or leave blank if you want regular scoring based on the number of correct responses.

Mark 2-6 to have the final score reduced for each wrong answer. The "raw score" is the number of correct answers, but the "score" is equal to the "raw score" minus the penalty for each wrong answer.

The amount deducted for each wrong answer is *lin* where *n* is the digit you mark in this column. For example, if you mark a 3, the final score is the number of correct answers minus 1/3 times the number of wrong answers.

*Standard Option 3: Request a narrow-format computer file* 

Mark 0 or leave blank if you do not want this computer file.

Mark 1-5 to request the file. The contents of the file depend upon the option you choose. You may indicate a three-digit "Set Identifier" by marking columns 1-3 in the Extra Options field of the Instructor Control Form. The Set Identifier labels all the response forms for a particular class section. The name of this file will be "testscr80.data.bin#". The bin# part of the file name is assigned by the I/O staff.

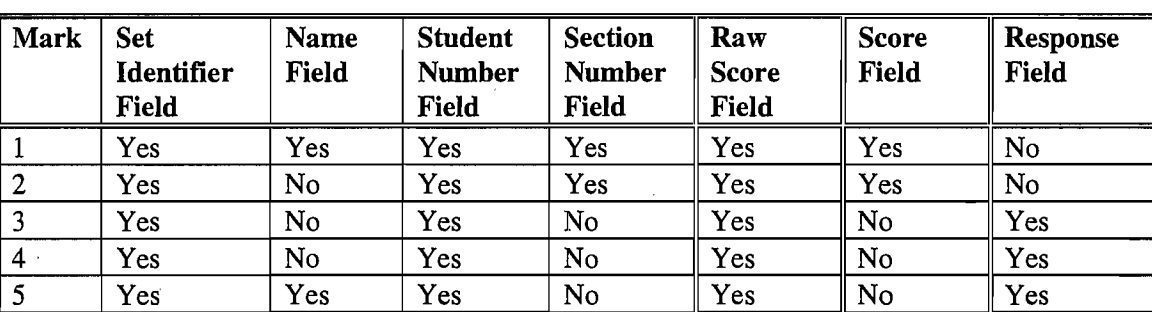

Consult the table below for the results you will receive for each option.

Appendix A shows you how to interpret the contents of the file.

Note: If you mark a "4" for this option, you will receive a file that is meant to be used with the ITEMAL item analysis program. The file contains extra lines that are explained in Appendix A.

*Standard Option* 4: *Request extra printed tables* 

Mark 0 or leave blank to obtain the standard printed table including tables sorted by student name and by score.

Mark 1-3 to produce an additional table. You may indicate a three-digit "Set Identifier" by marking columns 1-3 in the Extra Options field of the Instructor Control Form. The Set Identifier labels all the response forms for a particular class section.

Mark I to produce a table sorted by section number and alphabetically by student name within the section. Correct answers from the scoring key are printed below the students' answers. Space between each student's printed information allows you to cut the pages apart and give the test results to the students. Appendix D shows a sample of a table separated by spaces for cutting.

Mark 2 to produce a table sorted by student ID number.

Note: The Federal·Privacy Act requires that students must give their written permission before their grades are posted. If the table is to be posted you MUST mark a "3" for Standard Option 4.

Mark 3 to produce a table sorted by student ID number. To be included in this table, the student gives permission by marking a "1" in column 3 of the Extra Options field of the student Response Form. You may post the table only after you remove the column of student names from it.

Note: If you want to post grades, you must use an identification number known only to you and the student in the "Student ID Number" section. Do NOT use the student's "UD ID" number for this purpose.

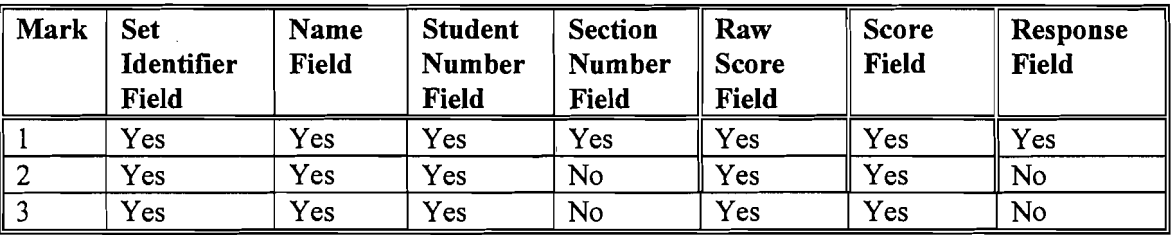

Consult the table below for the results you will receive for each option.

*Standard Option* 5: *Request a grade file* 

Mark 0 or leave blank if you do not want this computer file.

Mark 1 to generate a computer file consisting of one line (record) per respondent consisting ofthe *File Identifier, Section Number, Name,* and *Student Number* from the student's sheet, Raw *Score,* and *Score* fields. You must also enter a 3-digit file identifier in columns 1-3 of the Extra Options field. The file will be named *tscrnnn.data.bin#.* In the file name, *nnn* is replaced with the 3 digits you enter into the Extra Options field, columns 1-3. If you leave these columns blank, the file will be named tscr000.data.*bin#*. The *bin#* part of the file name is assigned by the I/O staff.

Appendix B shows you how to interpret the contents of the file.

#### *Standard Option* 6: *Request that questions be deleted*

Mark 0 or leave blank to have all questions scored.

Mark 1 to indicate that the questions left blank in the scoring key of the Instructor Control Form are not to be scored. You must also mark the total number of deleted questions in Extra Options columns 4–6. For example, if 4 questions are to be deleted, mark 004 in columns 4-6. Appendix D contains a sample Instructor Control form and results pages that show a deleted question.

Mark both 0 and 1 to indicate that the student is to randomly select a specified number of questions to answer, for example, 6 out of 10. Mark the number of questions the student must answer in Extra Options columns 4-6. If the student answers more than the specified number of questions, only the first set of responses is scored (i.e., for 6 out of 10 questions, only the first 6 answers will be scored.).

Note: Questions with blank answers in the scoring key on the Control form will . not be scored. These questions are included in the "omit" count reported for each student, whether or not the student answered the question.

*Standard Option* 7: *Identical or blank name field on Response Forms*  Mark 0 or leave blank to have program ignore sheets with blank or identical name fields.

Mark 1 to omit the check for identical or blank name fields. (This means that sheets with blank or identical name fields will be scored.) If you mark 1, the printed results do not include the table of names in alphabetical order.

#### *Standard Option* 8: *Request section, class, or group scoring*

Mark 0 or leave blank to have each set of Response Forms scored as a separate unit.

Mark 1 to produce section and class scoring. First, each section is scored using its own Instructor Control Form. Then, the entire group of Response Forms is scored using only the first Instructor Control Form. (This form must have "First Section" marked and "1" marked for *Standard Option 8*).

Mark both 0 and 1 to produce summary tables for the entire group of scan sheets. The sheets are not rescored. This alternative allows grouping of several sections scored with different keys. Tables are produced, sorted by name and by score and listing all students in the class. This option also produces histograms and summary statistics for mean, median, and standard deviation. To use this alternative, you must mark 0 and 1 for *Standard Option* 8 on the first Instructor Control Form (the one with "First Section" marked).

#### *Standard Option* 9: *Request an attitude test or survey*

Mark 0 or leave blank to process the Response Forms as a correct answer test.

Mark 1 to indicate that the Response Forms contain an attitude test or survey. There are no "correct" answers for an attitude test. For example, a typical question might be, "Do you enjoy Delaware weather?". Answers could be on a scale of "A=Love it" to "E=Hate it." If the name field on the Response Form is blank, you must also mark a "1" in Standard Options column 7.

Note: Ifyou choose "1" for an attitude test, the "raw score" is the accumulated response total and the "score" is the average response. If the scoring key on the Control Form contains a "B" to indicate that the scoring for a particular question is reversed (that is, a response of A is 5 points), the printed response for that question is reversed. Thus, if the student answered "B," the response is printed as "D" (A prints as E, B prints as D, C as C, D as B, and E as A). The printed responses all have the same range from low to high.

The printed "statistics table" you receive with the attitude test results lists the mean and standard deviation for each question.

*Standard Option 10: Request maximum score not equal to 100 or two-part scoring*  Mark 0 or leave blank to indicate regular scoring based on 100 as a perfect score.

Mark 1 to indicate a maximum score other than 100. You must mark the maximum score in the Extra Options columns 7-9 on the Instructor Control Form.

Mark both 0 and 1 to indicate two-part scoring. You must mark the maximum score for the computer graded part of the test in the Extra Options columns 7-9 on the Instructor Control Form. On each student's Response Form, you must enter that student's essay score (or other score) in the Extra Options columns 7-9. This score is added to the computer-calculated score.

Note: If you request two-part scoring, the table shown on page 2 of the sample test-scoring results will include an extra line of information for each student (see Appendix D). The computer score and the score added from the Extra Options columns 7-9 of the student's Response Form will be printed as shown below,

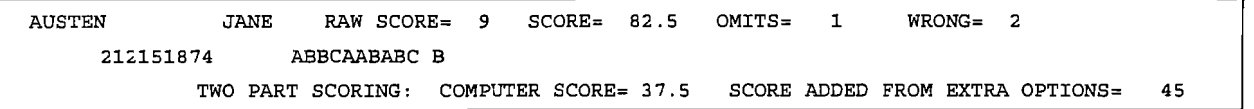

Additional Note: If you use a Weight sheet, it is not necessary to complete Standard Option 10. See the "Weight sheet" section for more information.

#### *Standard Option* 11: *Request stacked control sheets*

Mark 0 or leave blank to indicate that all scan forms are stacked in the usual fashion with an Instructor Control Form followed by a set of Response Forms.

Mark 1 to indicate that several Instructor Control Forms are stacked on top of one set of student sheets with more than one Control Form marked in the "Control and Key" field. This allows one set of student sheets to be scored using several different scoring keys.

This option can only be used with a one-section job.

### **How to mark a Blue Instructor Control Form for several sections**

You may submit sets of scan sheets from several sections as one scanning job, even though the sections are to be scored separately. Fill in the Instructor Control Forms for additional sections as follows:

#### Name

*Optional.* You may mark your name in the first 16 columns of the Name field and the name of the department or college in the last four columns. This information will be used to label your results.

#### Course Nurnber

*Optional.* You may mark the course number for identification.

#### Section Number

*Optional.* You may mark the section number for identification.

#### "For Instructor Use Only" area

Fill in the "Instructor Use Only" area as shown on the example form below.

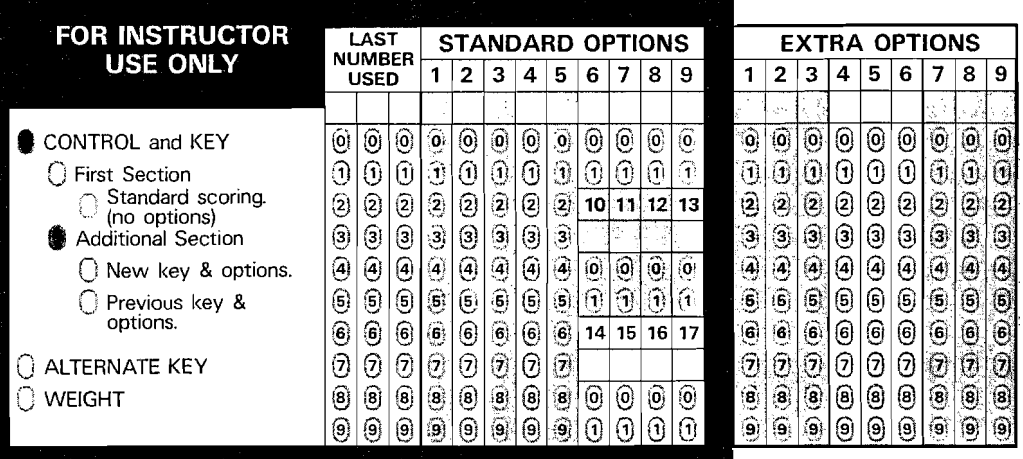

#### Control and Key

*Required.* You must mark this field to indicate that this sheet is an Instructor Control Form.

#### Additional Section

*Required.* You must mark this field to indicate that this is not the first Instructor Control Form in the stack of scan forms.

#### New key & options

*Optional.* If you mark this position, you must mark a new value in the "Last Number Used," mark any desired Standard Options columns, and fill in a new scoring key in the response area of the form.

#### Previous key & options

*Optional.* If you mark this position, the tests will be processed using the information from the previous Instructor Control Form marked Control and Key. Tests will be scored using the same scoring key and Standard Options as marked on the previous Control Form.

If you leave "Last Number Used" blank, the number of questions designated on the previous Control Form will be scored. If you mark a new number in the "Last Number Used" area, the new number will be used to process this set of scan sheets.

#### Default key and options

Note: If you do not mark either "New key & options" or "Previous key & options," the test scoring program assumes that you have marked new key and option values in the "Last Number Used" and the "Standard Options" columns and filled in a new scoring key in the response area for this particular Instructor Control Form.

 $\overline{\phantom{a}}$ 

## **How to use the Alternate Key sheet**

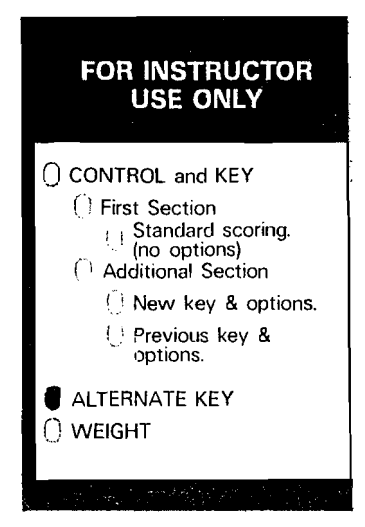

You may designate two correct answers for one question by using an Alternate Key sheet. (Two marks on one response line on the scoring key will not work.) To do this, mark a second Instructor Control Form in the "Alternate Key" position. **Do not** mark this sheet in the "Control and Key" position.

Use the Alternate Key sheet only if at least one of your test questions has two correct answers. Mark one of the correct answers in the appropriate response field of the Alternate Key sheet. Mark the other correct answer on the Instructor Control Form marked "Control and Key." Do not fill in anything on the Alternate Key sheet for questions with only one correct answer.

The Student Response Form must contain one of the two correct answers to receive credit for the question.

If you want to reuse the answers from the Alternate Key for additional sections in a test scoring job, you do not have to mark the answers again. Instead, use an Alternate Key sheet for the additional section and mark a 1 in Standard Options column 1, as shown in the sample below.

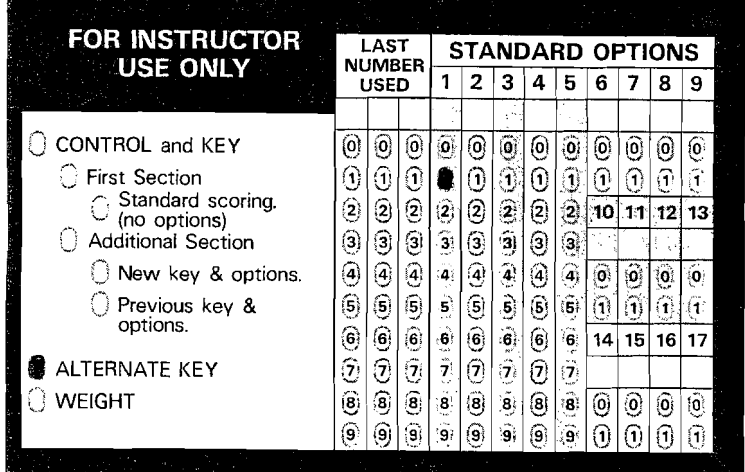

This sheet must follow a Blue Instructor Control Form marked in the "Control and Key" and the "Additional Section" positions.

### **How to use the Weight sheet**

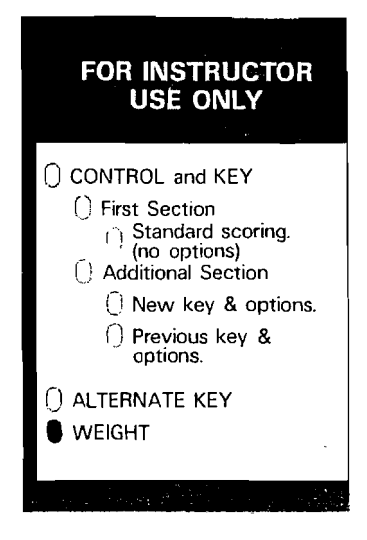

You may indicate that correct answers to certain questions count more towards the final score than correct answers to other questions by using a Weight sheet. To do this, mark another Instructor Control Fonn in the "Weight" Position. Do not mark this sheet in the "Control and Key" position.

In the response area of the Weight sheet, mark the weight for each question. All of the questions must be assigned a weight between 1 and 5 ( $a=1...e=5$ ). If you leave a response blank, the question will be assigned a weight of 0, and no points will be given for a correct answer to the question.

If you want to reuse the values from the Weight sheet for additional sections in your test scoring job, do not mark the weights again. Instead, use a Weight sheet for the additional section and mark a 1 in Standard Options column 1, as shown below.

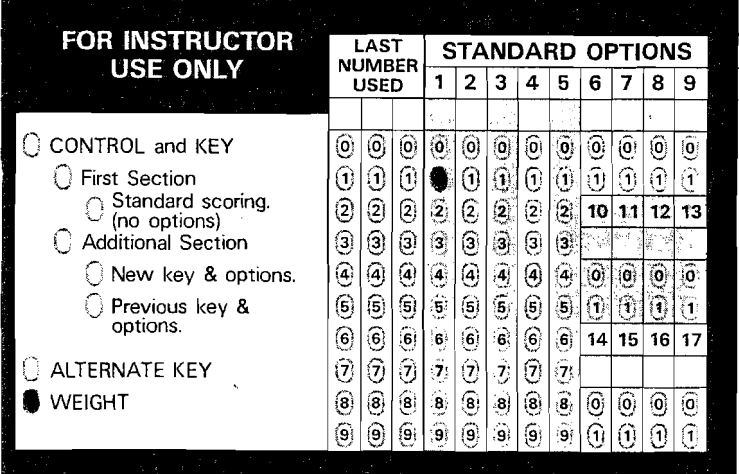

This sheet must follow a Blue Instructor Control Fonn marked in the "Control and<br>Key" and the "Additional Section" positions.

Note on using the Weight sheet: Using a weight sheet with certain Standard Options affects the calculation of the student's score and the type of printed information you will receive.

When you use a weight sheet, the raw score includes the weights for the questions that the student answered correctly. The score is the ratio  $(X/Y)$  of 100% where X is the sum of the assigned weights for the student's correct answers (that is, the "raw score"), and Y is the sum of the assigned weights for the entire test (as entered on the Weight sheet).

If you use Standard Options 10 (maximum score not equal to 100 or two-part scoring), the program calculates the score as  $(Z^*X/Y)$  by multiplying the ratio  $(X/Y)$  by the maximum computer score  $(Z)$  you entered on the Control Form.

Note: if the weights add up to 100, it is not necessary to complete Standard Option 10. The raw score will reflect the weighted score and the value reported as "score" will still be based on 100%.

You cannot use a Weight sheet with the penalty scoring option (Standard Options 2 on the Control Form). If you indicate both scoring methods, the score includes the penalties and ignores the weights.

## **Brown Student Response Forms**

Students use the Brown Response Forms to record their answers to the test or survey.

Students may use Control Forms as answer sheets, but any marks students make in the area labeled "For Instructor Use Only" may cause incorrect processing of your test scoring job. Sheets used by the instructor as Control Forms should be identified by the word "Control" written next to the printed words "Course/Section" at the upper right of the form.

Students mark information on their sheets in the following fields:

#### **Name**

*Required (with exceptions).* The student must mark his or her name. Ifthis field is to be intentionally left blank, mark a I in Standard Options column 7 on the Instructor Control Form.

#### **Student ID Number**

*Optional.* This area may be blank. If you wish the students to mark an identifying number, they may use any number. However, ifyou plan to post grades with their identifying number, the numbers must provide complete anonymity to the student.

#### **Section Number**

*Optional.* The student may enter his or her section number.

#### **Extra Options 3**

*Optional.* Students enter their permission to have their grades posted by marking a 1 in Extra Options column 3 on their Response Forms. The test scoring program produces a table sorted by student number only if you marked a 3 in Standard Options 4 on the Instructor Control Form.

#### **Extra Options** 7-9

*Optional.* If two-part scoring was specified on the Instructor Control Form in Standard Options 10, you must enter the student's essay (or other) score in Extra Options columns 7-9. This score is added to the score the computer calculates.

#### **Response area 1-160**

Students enter their responses to the test or survey questions in this area. Only one mark is allowed on a response line. If more than one mark is made in a field, the answer is scored as O. A blank response field is also scored as O.

## **Preparing the Test Scoring job for submission**

Stack all forms face up with the same orientation.

Fully erase stray marks.

Do not attach paper clips or staples.

Do not fold the forms.

At the top right corner of each Instructor Control Form, write the word CONTROL next to the printed words *Course/Section.* This identifies the Control Form and helps \_ consultants determine why a particular run did not come out as you expected.

### **Order of scan forms**

To submit a single set of response fonns, arrange the fonns in the following order:

Instructor Control and Key Form (blue) Respondents' forms (brown)

If you have additional forms that instruct the program to weight questions differently (Weight Form) or to accept alternate answers to questions (Alternate Key Form), place them in any order after the Instructor Control and Key Form. Place the Response Forms after these forms:

Instructor Control and Key Form (blue) Alternate Key Form (blue) Response forms (brown)

or

Instructor Control and Key Form (blue) Weight Form (blue) Alternate Key Form (blue) Response forms (brown)

To submit more than one set ofresponse forms in a single run, fill out an Instructor Control Form for each section. Mark only the first Instructor Control Form in the "First Section" field. On the other Instructor Control Forms, mark the "Additional Section" field. Multiple sets follow the pattern shown below:

Instructor Control and Key Form, First Section (blue) First set of response forms (brown) Instructor Control and Key Fonn, Additional Section (blue) Second set of response forms (brown) Instructor Control and Key Form, Additional Section (blue) etc.

Weight or Alternate Key Forms may be added as appropriate.

**Information Technologies** 13

## **Submitting the Test Scoring job for processing**

1. Obtain a Test Scoring Request Card at the I/O Counter in 004 Smith Hall. Fill in your UNIX user name or user number and the other requested information. Submit this card with your forms. The *VO* clerk will give you a "bin slip" containing a unique number to identify your job.

Your Test Scoring results will be ready in 24 hours unless there is a serious hardware malfunction. To check if your job is finished, you may call *VO* services at 831-1152. You will need the "bin" number from your "bin slip" for the clerk to tell you if your job is ready for pickup.

2. After your job is processed, your forms and printed results will be returned to the I/O counter. Tum in your "bin slip," and the *VO* clerk will give you your job. If you chose options on the Instructor Control Form to create a computer file, the file is placed in your UNIX home directory.

## **Appendix A: Layout of the Narrow-Format computer file**

The layout of the narrow-format computer file depends upon the option you marked in Standard Options column 3 on the Instructor Control Form. Each line of the file is 80 columns wide; the file contains as many lines as necessary to display all the information in the Response field for each respondent (i.e., there may be two or three lines, each 80 columns wide, for each respondent).

If the job has more than one section, the sections are separated by lines of asterisks  $(***)$ .

See notes below for individual options.

#### **Instructor Control Form's "Standard Options" field, column 3, option 1**

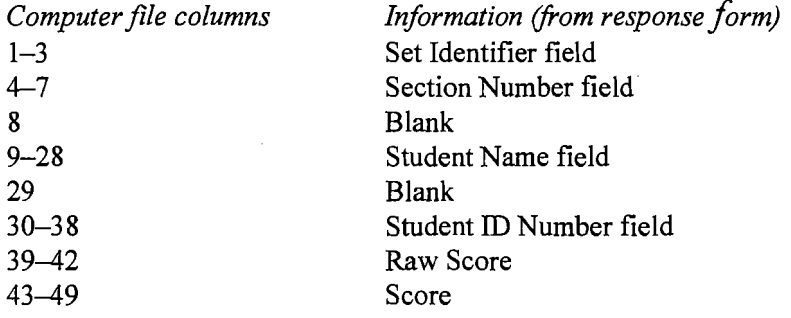

#### **Instructor Control Form's "Standard Options" field, column 3, option 2**

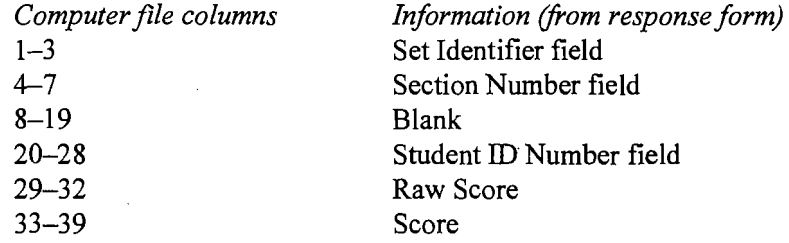

#### **Instructor Control Form's "Standard Options" field, column 3, option 3**

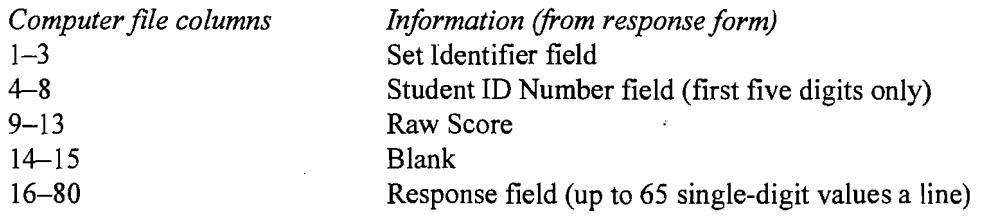

If the maximum question number specified on the control sheet is greater than 65, the remaining responses are listed on additional lines, along with the same identification information as on the first line.

I<br>I<br>I

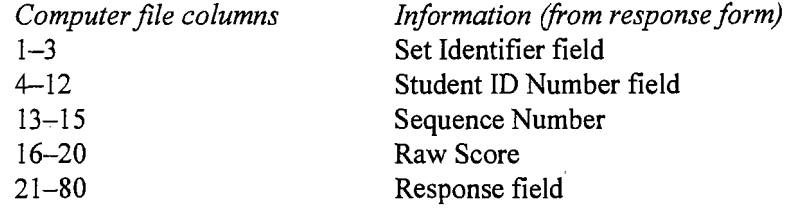

#### **Instructor Control Form's "Standard Options" field, column 3, option 4**

This file is formatted to be used with the ITEMAL item analysis program. Each line of the file contains a sequence number in columns  $13-15$ . If the test has more than 60 questions, the sequence number is incremented to show how many lines correspond to an individual response form. The additional lines contain the same identification information as the first line, but do not contain the raw score. The responses are continued beginning in column 21 of the file.

Extra lines that are required by ITEMAL and are included in the file are the parameter line, correct answer line(s), format line,  $-1$  line, and two blank lines.

#### **Instructor Control Form's "Standard Options" field, column 3, option 5**

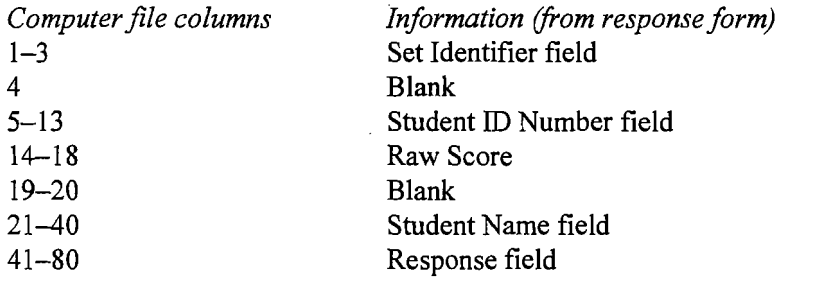

If the maximum question number specified on the control sheet is greater than 40, the remaining responses are listed on additional lines, starting in column 1. The identification information is not repeated on the additional lines.

## **Appendix B: Layout of the Grade file**

If you marked I in Standard Options column 5 on the Instructor Control, a narrow-format computer file will be placed in your UNIX account. Each line of the file is 80 columns wide and represents one student Response Form.

The file is called *tscrOOO.data.bin#* or *tscrnnn.data.bin#* if you marked the Extra Options field to give the file a unique name.

Following is an explanation of the information that appears in each column of the computer file you receive.

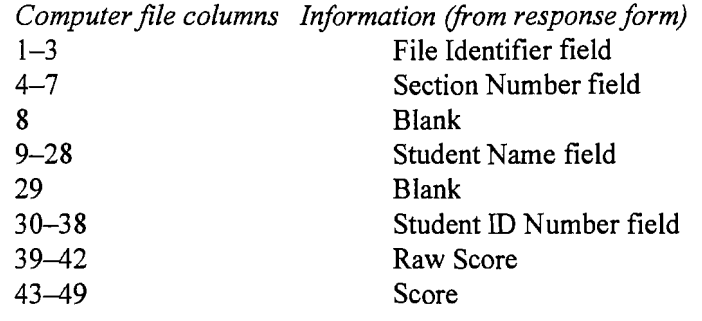

## **Instructor Control Form's "Standard Options" field, column 5, option 1**

## **Appendix C: Standard Scoring vs. Standard Options**

For your test scoring, you can either choose "Standard Scoring" to use the program defaults or use variations of the defaults by choosing "Standard Options." The table below compares the results you can get by selecting one or the other.  $\tilde{\Delta}$ 

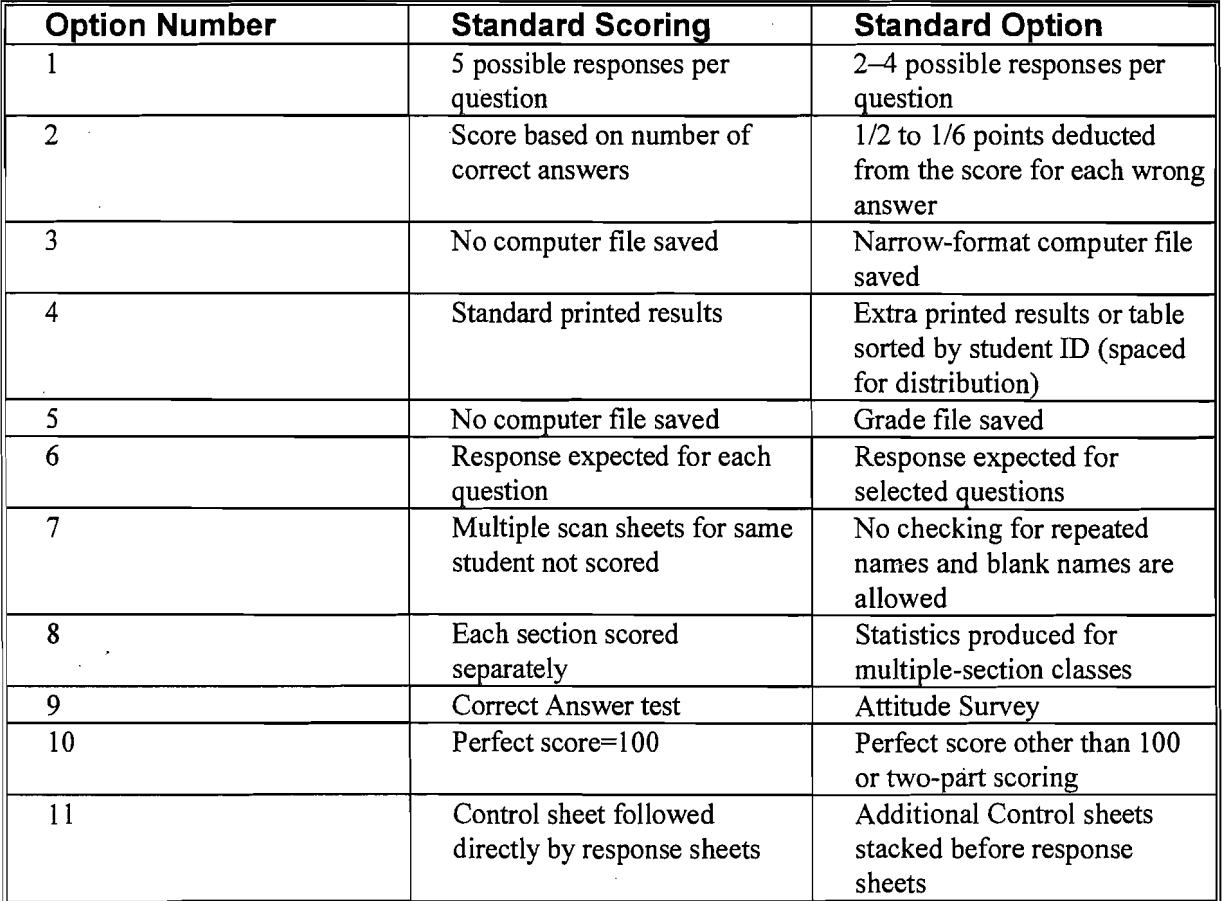

## **Appendix 0: Sample Blue Instructor Control Forms, Brown Response Form, and results**

Attached to this document are a sample Instructor Control Form, an Alternate Key, and a Response Form followed by the results you would receive if you chose the options indicated on the Instructor Control Form. The assigned bin number for the sample was 210.

On the sample Instructor Control Form, the instructor indicated that the last number used on the response form was  $25$ . In the Standard Options section, column 1—for indicating the number of possible answers—was left blank. Therefore, the program assumed the highest number of possible answers (5).

The instructor also requested:

- a narrow-format computer file (by filling in Standard Option 3), containing the *Set Identifier* (marked in columns 1-3 of the Extra Options field), *Student ID Number,* a sequence number, the *Raw Score* and the *Responses.* This file-named "tstscr80.data.210"---will be sent to her UNIX account.
- extra printer output sorted by section number and alphabetically by student name within the section (shown on pages 8 and 9 of the sample results). This option (selected in Standard Options 4) produces printed copy with space between each student's information to allow the instructor to cut the pages apart and give the results to the students.
- a grade file with one line per respondent consisting ofthe *File Identifier, Section Number, Name, Student Number, Raw Score,* and *Score* fields (selected in Standard Options 5). The instructor entered a 3-digit file identifier (201) in columns 1-3 of the Extra Options field. The file will be named "tscr201. data 210" and will be sent to the instructor's UNIX account. A listing of the grade file is included following the sample results forms in Appendix D.
- a deleted question (selected in Standard Options 6). The one question left blank on the Instructor Control Form (number 15) will not be scored. The instructor marked the total number of deleted questions (001) in Extra Options columns  $4-6.$

The Alternate Key indicates that, for question 13, a response of "B" is acceptable as an alternative to the response of"D" indicated on the first Instructor Control Form.

Notice that for item 18 on the Student Response Form, the respondent has marked two answers, and for item 7, the respondent has chosen no answer. In both cases, the Test Scoring program records the responses as blank. In addition, the respondent has marked the *Name* field incorrectly, resulting in truncation of his first name.

For help with filling out scan forms or submitting them, contact the Help Desk through e-mail at consult@udel.edu or call 831-6000.

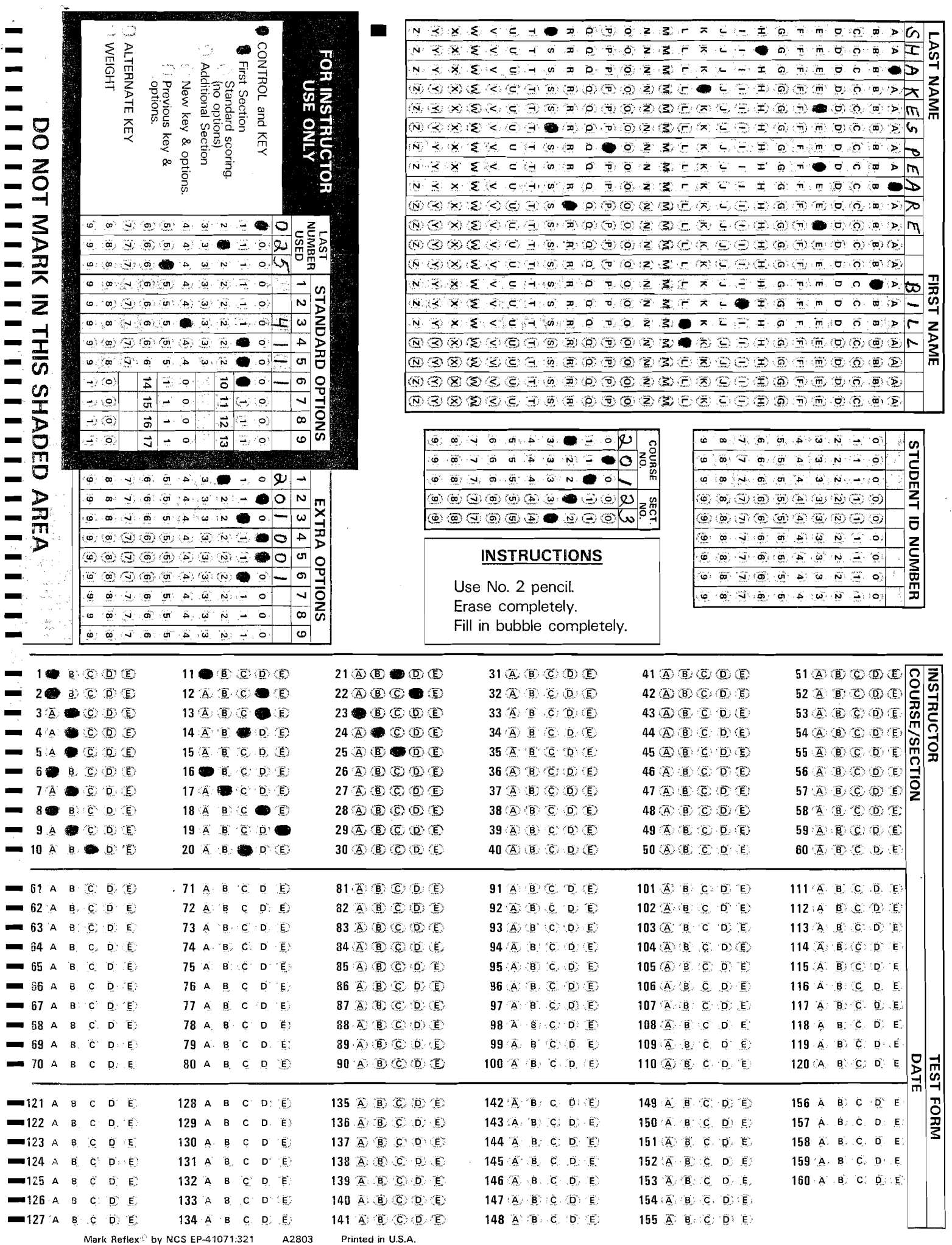

 $\frac{1}{\sqrt{2}}$ 

 $\mathcal{L}$ 

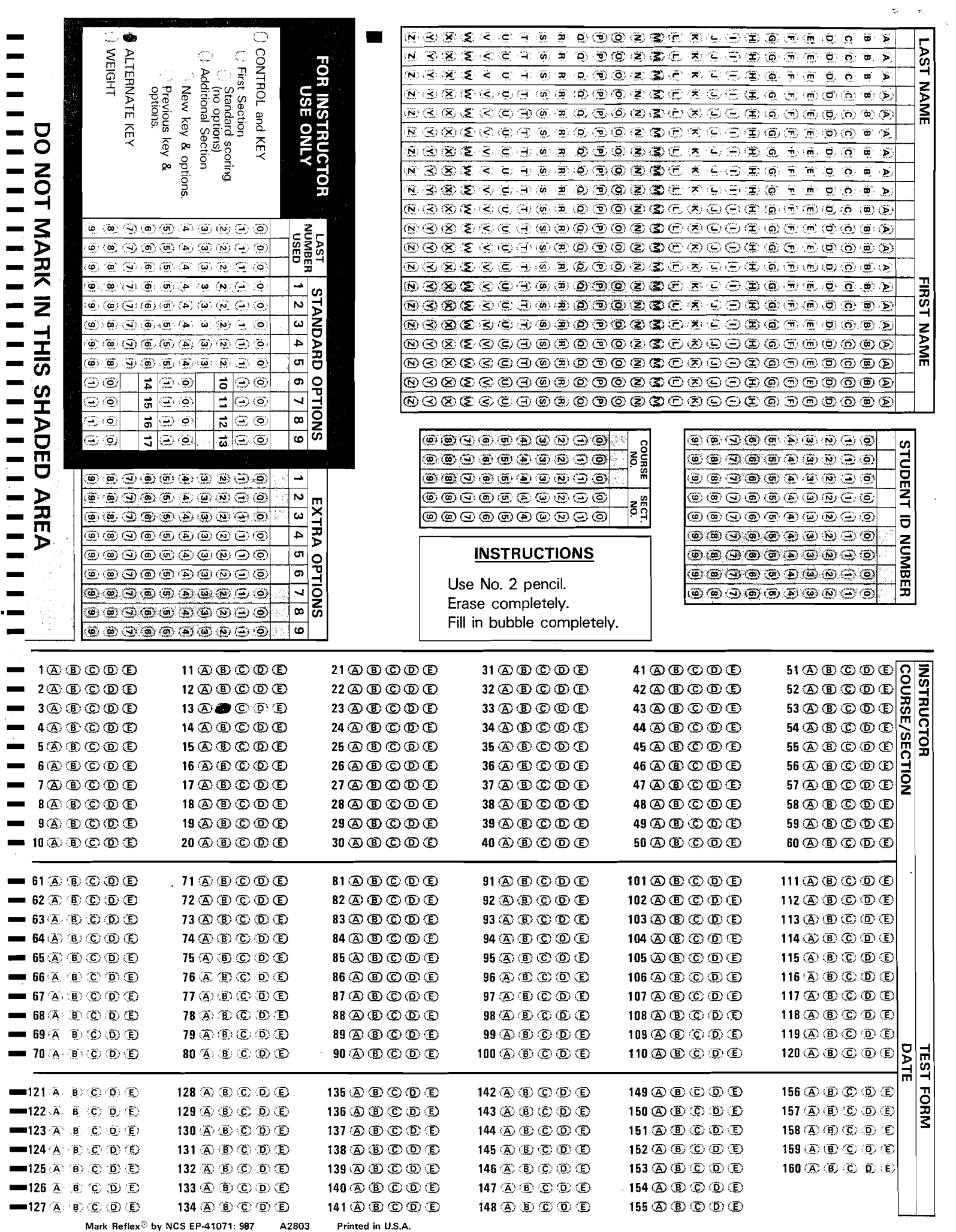

 $\varphi$ 

 $\mathcal{E}$ 

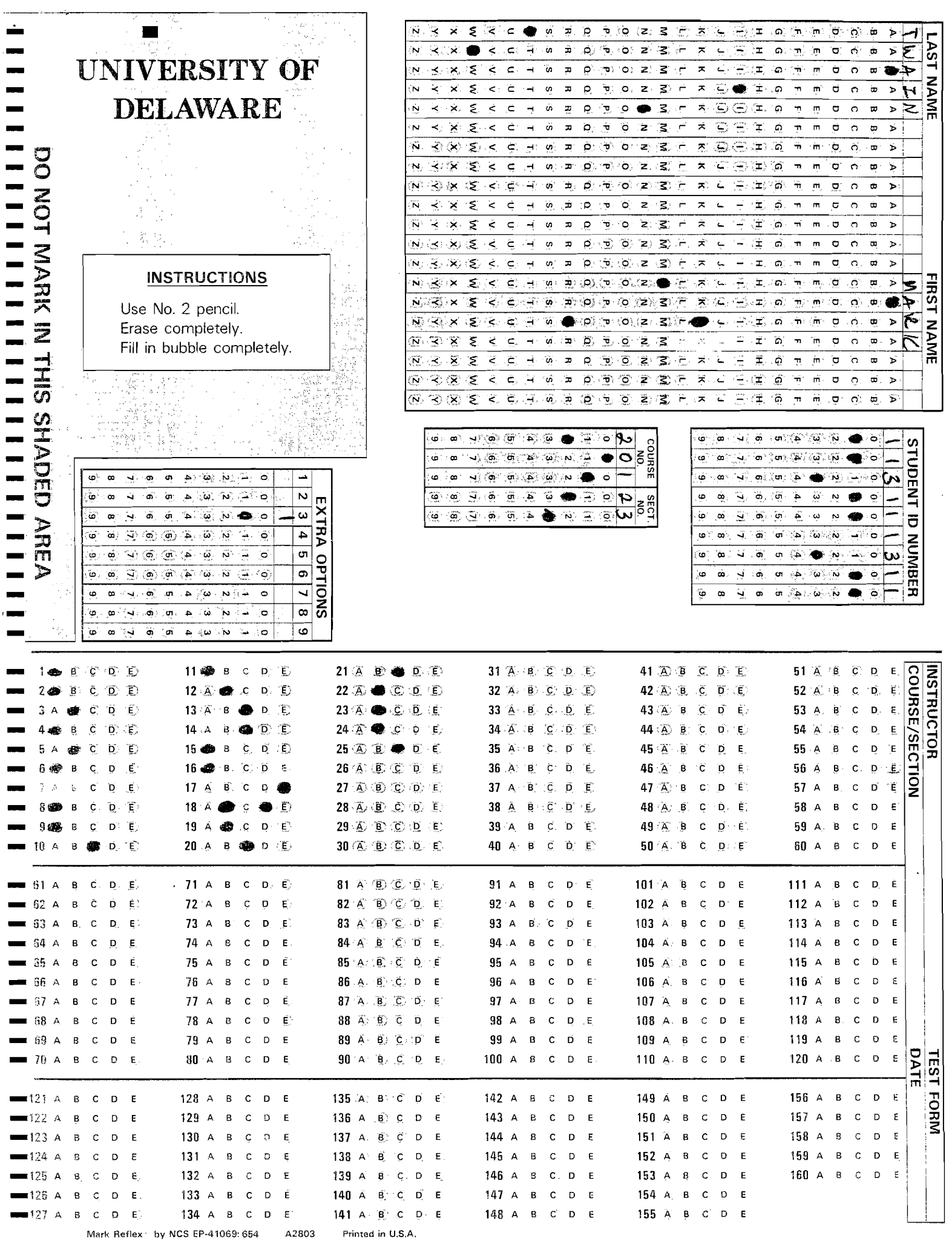

 $\varphi_{\pm}$ 

 $\epsilon$ 

 $\sigma^2 = \sigma^2$ 

k.

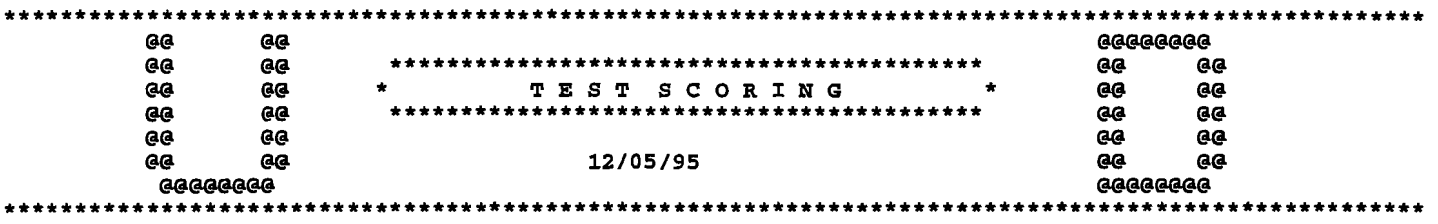

Information from CONTROL Sheet (XX Indicates the item was marked on the CONTROL sheet)

xx CONTROL and KEY

xx First Section

Standard scoring.

Additional Section

New key & options.

Previous key & options.

Job Identifier ••••••••••••••••••••••••••••••••••••••• SHAKESPEARE BILL , 201./23 Number of students (response forms) in this set ...... 6 Last i tam number used ••••••••.••••••••.•••••••••••••• 25

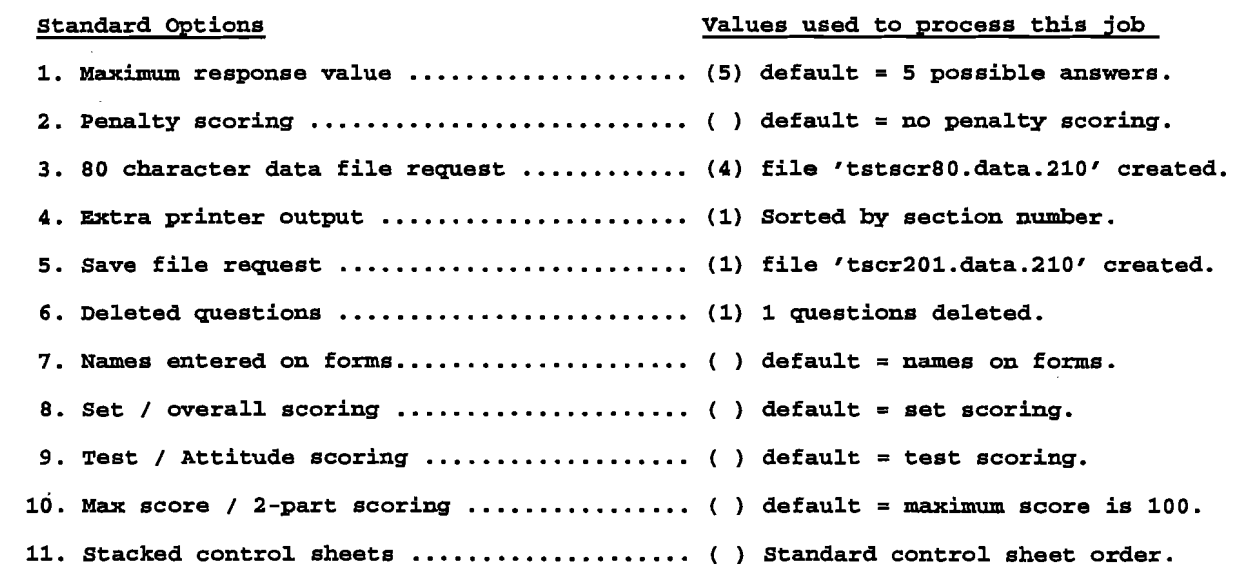

Messages:

 $\overline{a}$ 

=====» None.

## SHAKESPEARE BILL Page 2 BIN# 210 201/ 23

 $\mathcal{L}_{\mathcal{A}}$ 

".

 $\ddot{\phantom{a}}$ 

 $\mathcal{L}^{\text{max}}$ 

 $\bar{\mathcal{L}}$ 

TEST SCORING OUTPUT... SHAKESPEARE BIL L 201 23

 $\hat{\boldsymbol{\theta}}$ 

 $\sim$ 

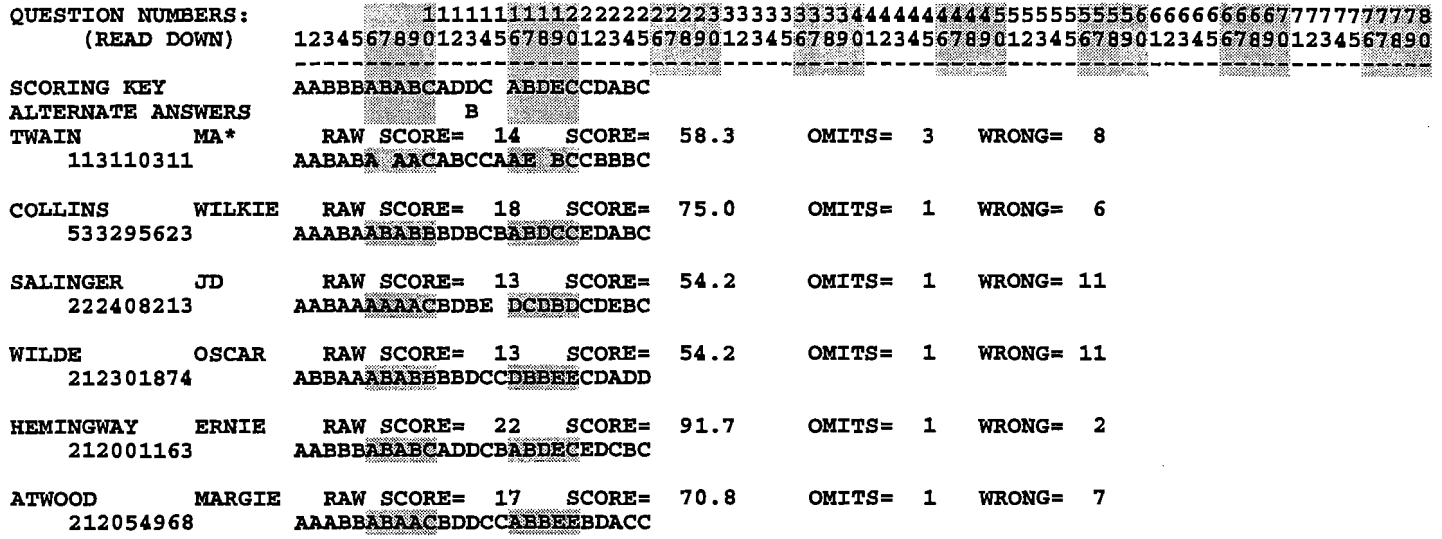

 $\sim 10$ 

 $\ddot{\phantom{a}}$ 

 $\mathcal{A}$ 

#### Student scores sorted by NAME

#### SHAKESPEARE BIL L 201 23

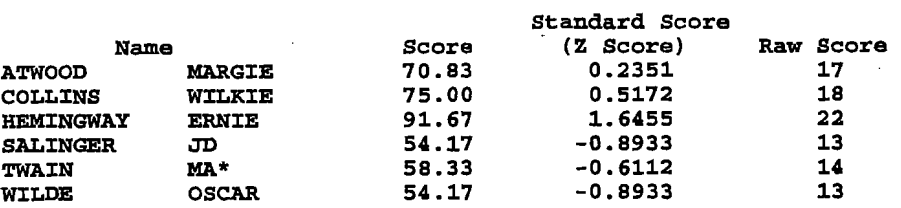

 $\chi_{\rm c} = 4$  .

š.  $\ddot{\phantom{a}}$ 

 $\overline{a}$ 

 $\bar{\mathbf{z}}$ 

 $\ddot{\phantom{0}}$ 

 $\frac{1}{2}$ 

 $\mathcal{F}$ 

 $\omega_{\rm t}$ 

 $\mathcal{L}$ 

 $\hat{\mathbf{r}}_j$ 

#### Statistics Table, Response Distribution

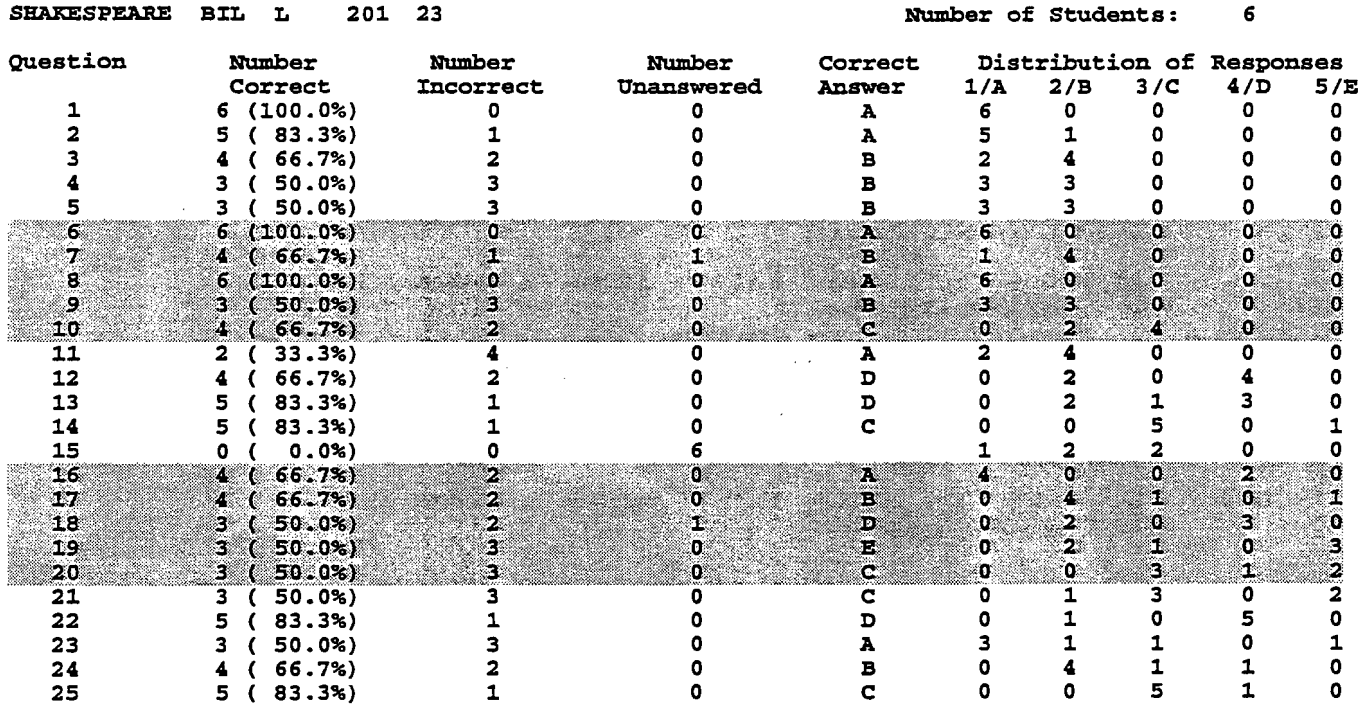

 $\ddot{\phantom{0}}$ 

 $\hat{\boldsymbol{x}}$ 

 $\ddot{\phantom{a}}$ 

 $\sim$   $\sim$ 

l,

 $\ddot{\phantom{a}}$ 

 $\boldsymbol{\tau}$ 

 $\ddot{\phantom{a}}$ 

 $\rightarrow$ 

#### Student scores sorted by SCORE

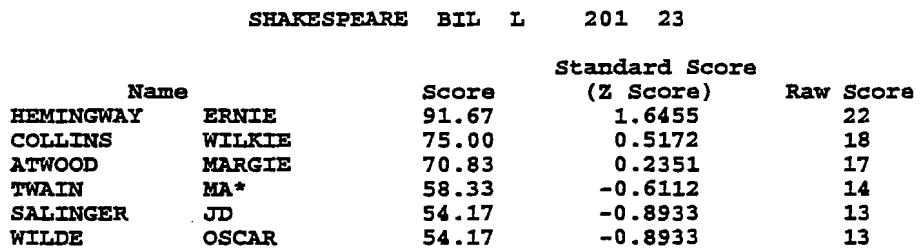

## SHARESPEARE B:ILL Page 7 BUi 210 201/ 23

 $\ddot{\phantom{a}}$ 

#### Histogram of Scores, Set 1

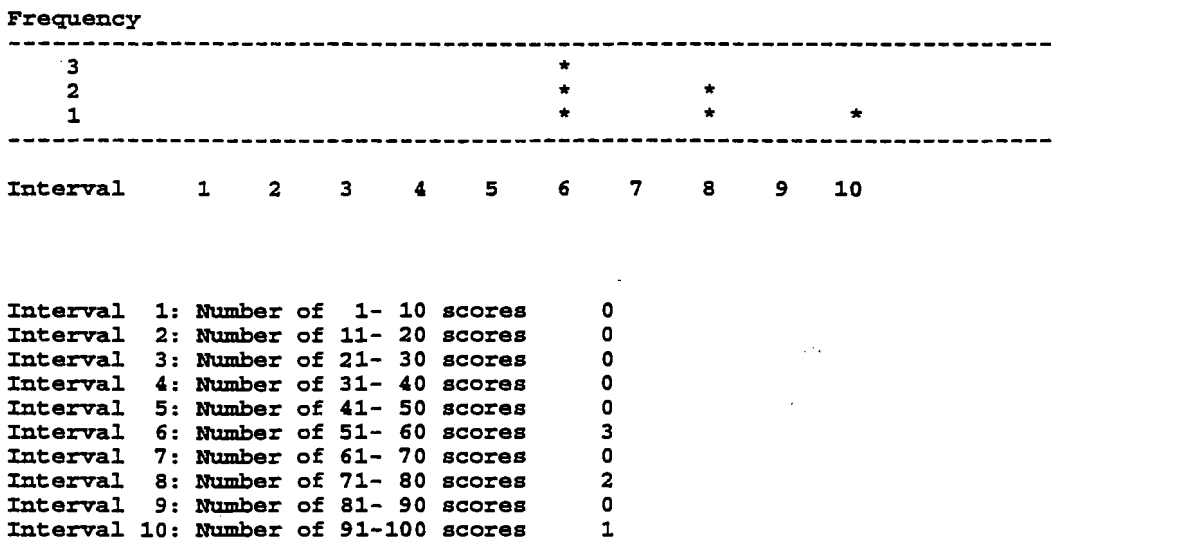

#### Summary Statistics

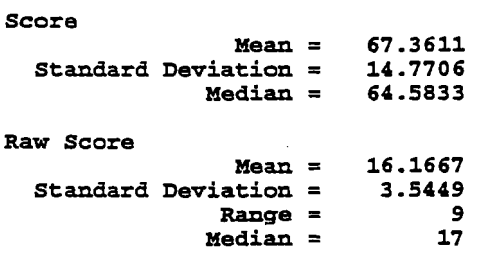

 $\epsilon^{\rm th}$  $\bar{z}$ 

 $\ddot{\phantom{0}}$ 

 $\sim$   $\sim$ 

 $\sim$ 

#### Histogram of Standard Scores, Set 1

 $\mathcal{L}_{\mathcal{A}}$ 

 $\ddot{\phantom{a}}$ 

 $\bar{\phantom{a}}$ 

 $\ddot{\phantom{0}}$ 

 $\bar{\bar{\bar{z}}}$ 

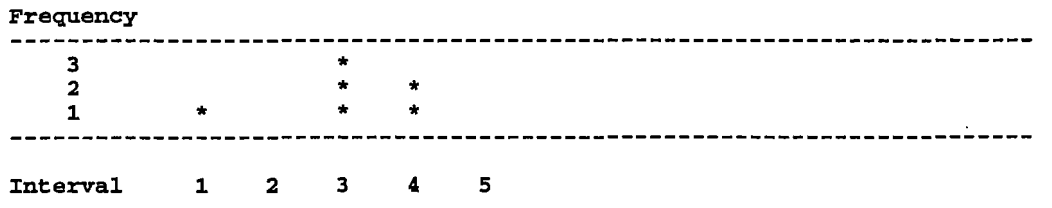

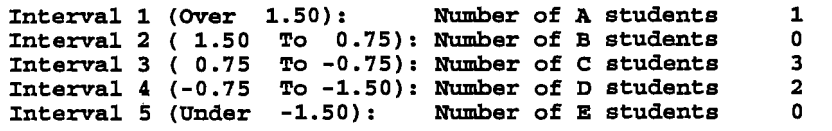

 $\ddot{\phantom{a}}$ 

 $\sim 10$ 

KEY: AABB

ALTERNATE:

 $\ddot{\phantom{a}}$ 

 $\begin{array}{cc} \sqrt{2} & \frac{1}{2} & \frac{1}{2} \\ \frac{1}{2} & \frac{1}{2} & \frac{1}{2} \end{array}$ 

Extra output requested by Standard Options 4 Value 1: Sorted by section number.

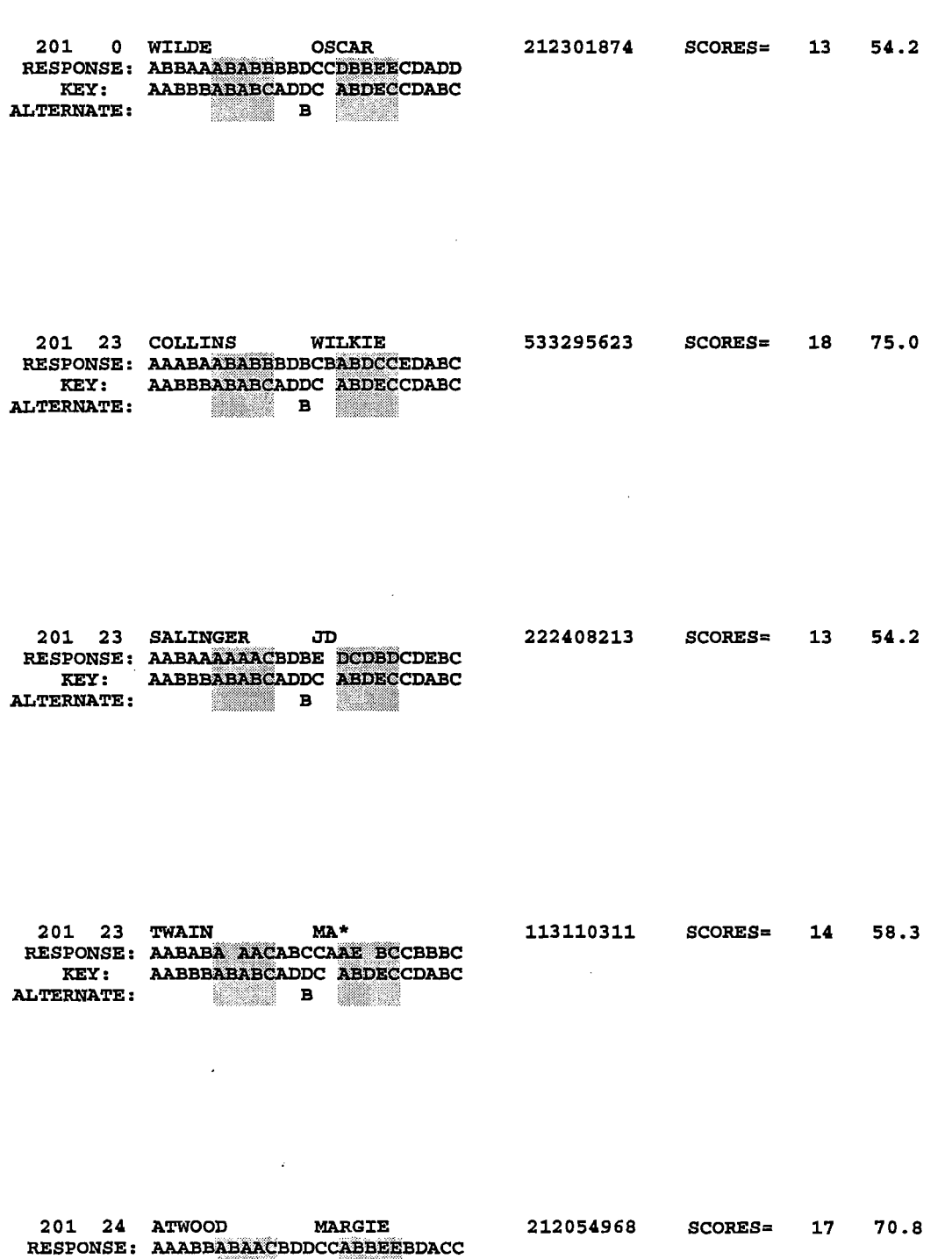

DABC

 $\ddot{\phantom{0}}$ 

 $\hat{\boldsymbol{x}}$ 

 $\hat{\mathbf{r}}$ 

-'

 $\lambda$ 

201 24 HEMINGWAY 212001163 SCORES= 22 91.7 RESPONSE: AABB DeBC KEY: AABBBABABCADDC ABDECCDABC ALTERNATE:

End of Test Scoring Run for SHAKESPEARE BIL L 201 Total number of students: 6

 $\ddot{\phantom{a}}$ 

 $\bar{\epsilon}$ 

l,

 $\bar{z}$ 

 $\hat{\mathcal{L}}$ 

 $\overline{\mathbb{R}}$ 

 $\Diamond$ 

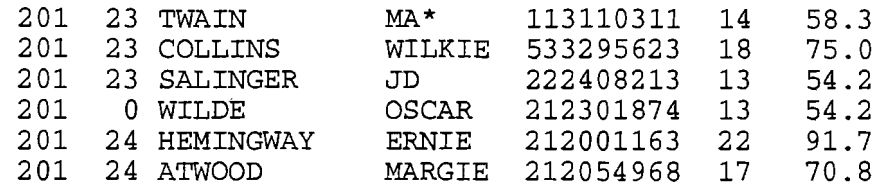